### PAGAMENTI TRAMITE PAGO PA

# Cliccare sul link: http://PagoPA.unistrasi.it si accede al portale dei pagamenti

## Selezionare pagamento spontaneo

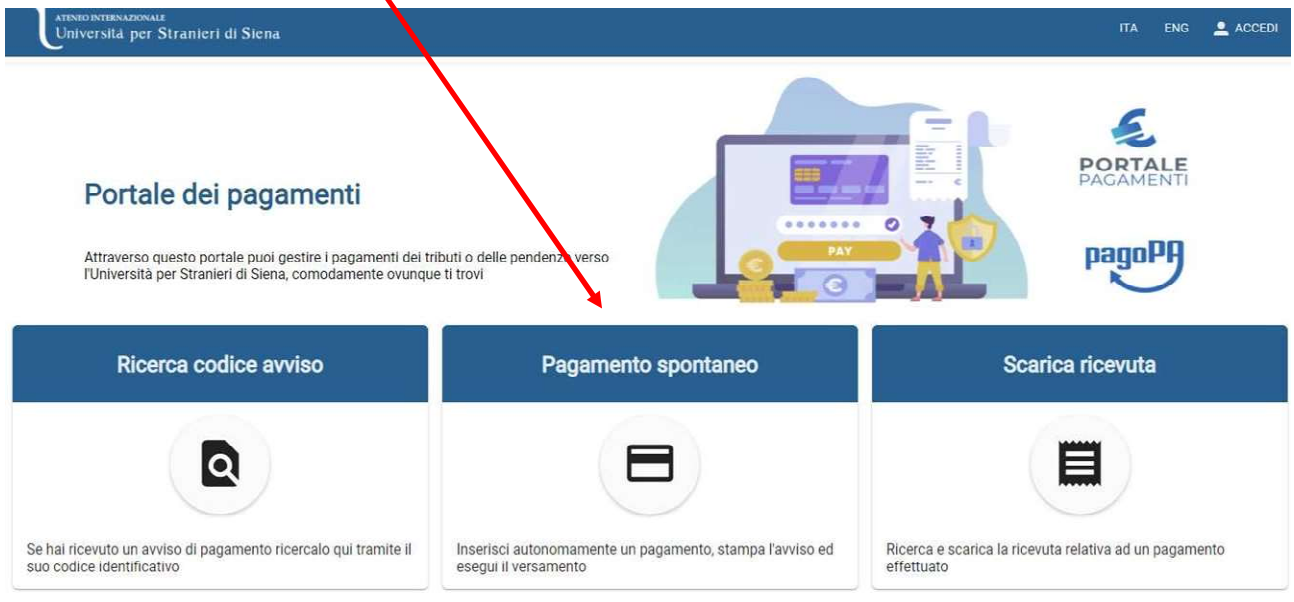

#### Nella pagina seguente compilare i campi obbligatori:

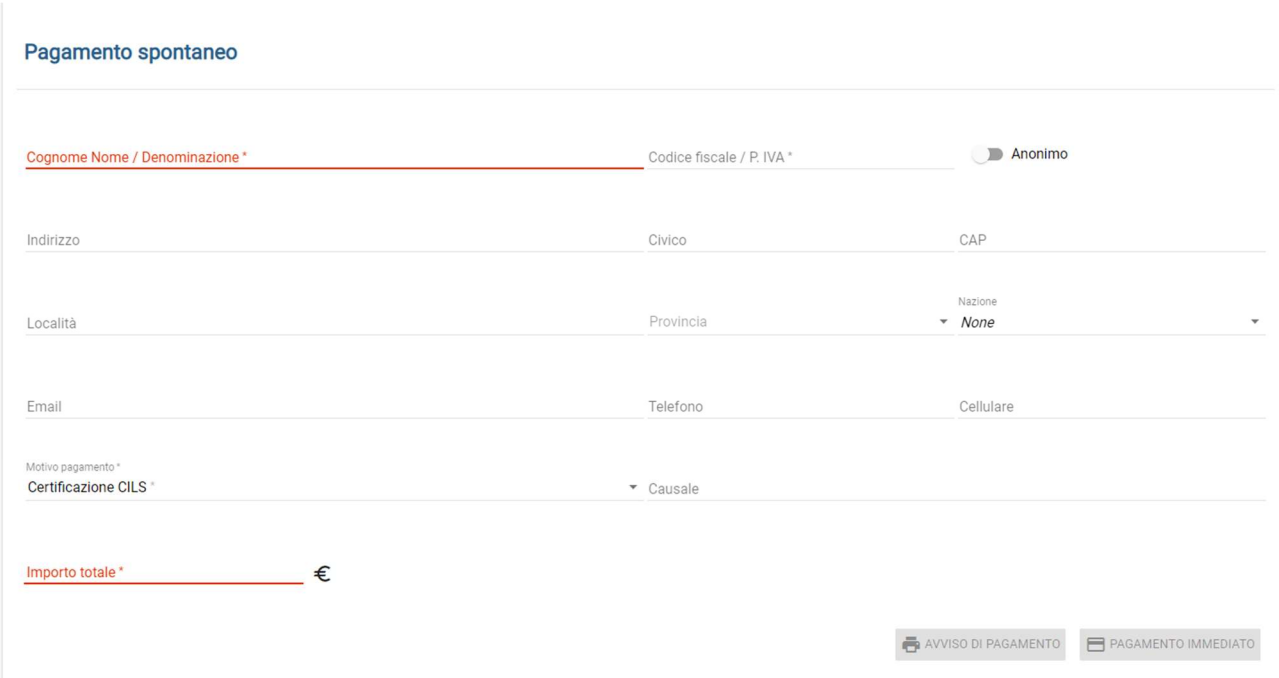

Selezionando anonimo, non sarà necessario inserire il Codice Fiscale o la P. IVA

#### Motivo di pagamento, selezionare "contributo per le spese di partecipazione alla

procedura selettiva" dal menù a tendina;

Scrivere nella causale il nome della procedura selettiva come nell'esempio:

#### Concorso categoria EP Struttura di Ricerca

Potrai poi scegliere se generare un avviso di pagamento o procedere con un pagamento immediato:

 $a)$  contributo per le spese di partecipazione alla procedura selettiva *avviso di pagamento che potrai* pagare in banca, tramite app o ricevitorie:

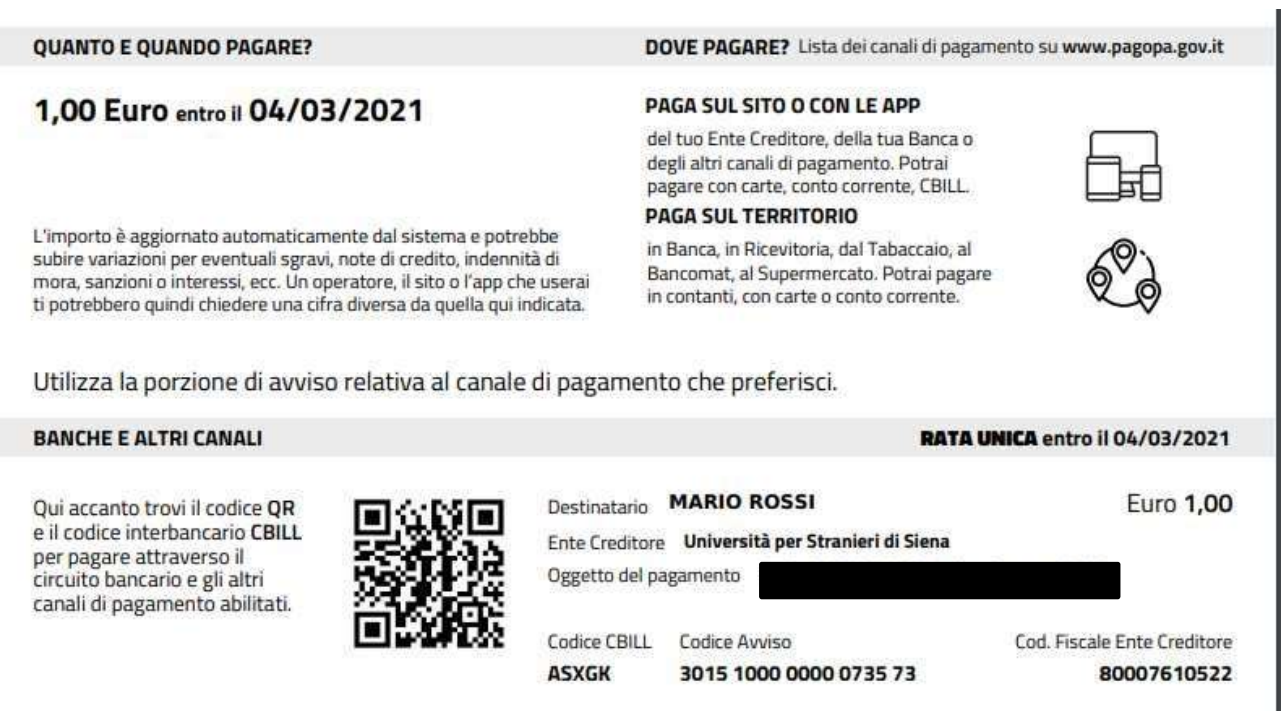

I

b) pagamento immediato troverai l'elenco dei circuiti bancari e carte utilizzabili per effettuare il pagamento diretto:

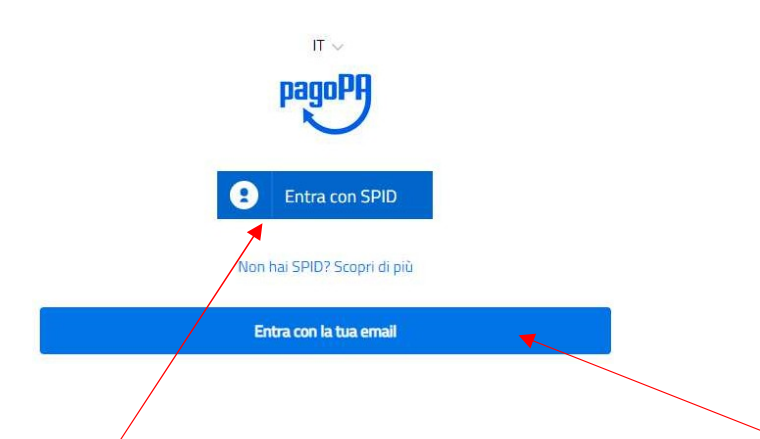

Puoi scegliere di accedere con SPID (Sistema Pubblico di Identità Digitale) o tramite email E potrai selezionare la modalità di pagamento

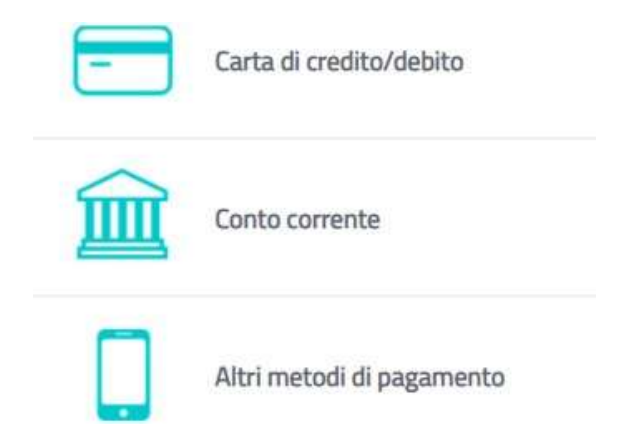

Alla fine delle operazioni potrai scaricare la ricevuta del pagamento effettuato digitando il codice IUV (codice di 18 cifre da inserire senza spazi)